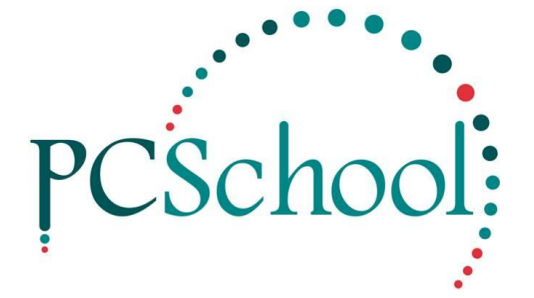

# **Point of Sale - Stocktake**

## **Table of Contents**

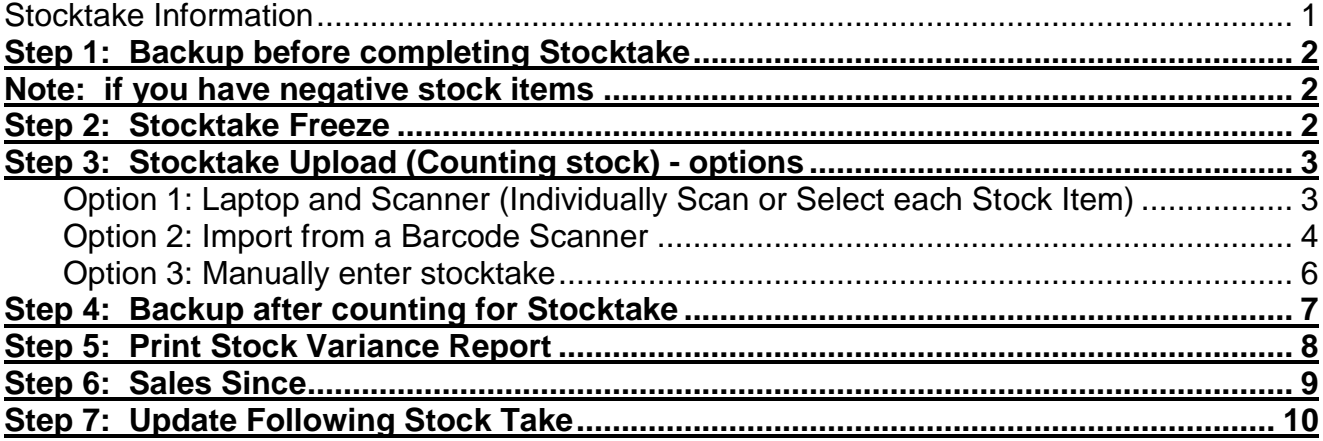

## <span id="page-0-0"></span>*Stocktake Information*

A stock take can be performed anytime through the year (or several times if needed). Most schools may choose to do a stock take at the end of the year (or start of the year), however you can do a stock take each term / month.

Note: You can do a stocktake report without freezing your stock run from the Stock Reports – PosstcktakeCount.rpt to check before doing freeze.

## <span id="page-1-0"></span>**Step 1: Backup before completing Stocktake**

See manual:

[http://www.pcschool.net/wp-content/pcschool-uploads/tools\\_sysadmin/pcsqlbackup.pdf](http://www.pcschool.net/wp-content/pcschool-uploads/tools_sysadmin/pcsqlbackup.pdf)

#### <span id="page-1-1"></span>**Note: if you have negative stock items**

Doing the stock freeze will set all credit stock items back to '0'. If you wish to retain the negative stock item you will need to manually change the stock figures after you finish the stocktake.

## <span id="page-1-2"></span>**Step 2: Stocktake Freeze**

#### *Path: Stock > Stocktake Freeze*

This allows you to create a list of your stock on hand (SoH) quantities at a certain point in time/date. The list that is created will show you your SoH at the time of freezing, your stock take count and the sales since the freeze occurred.

Perform the Stock Freeze as follows:

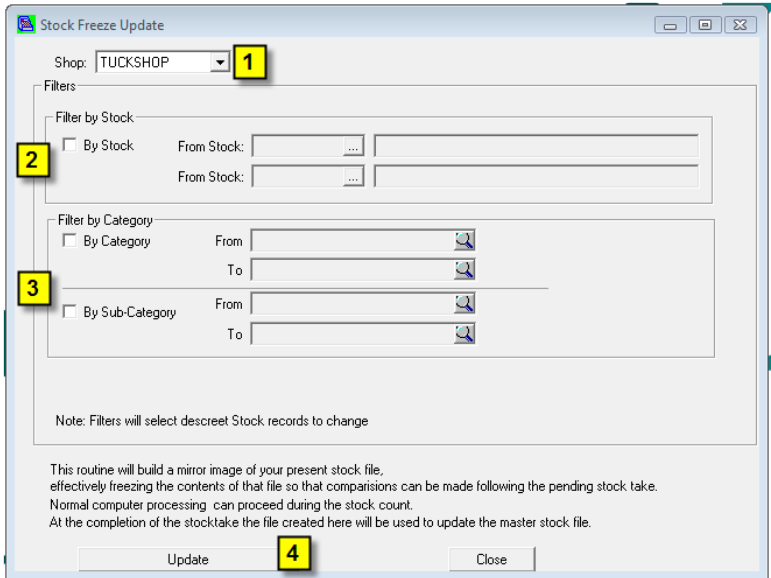

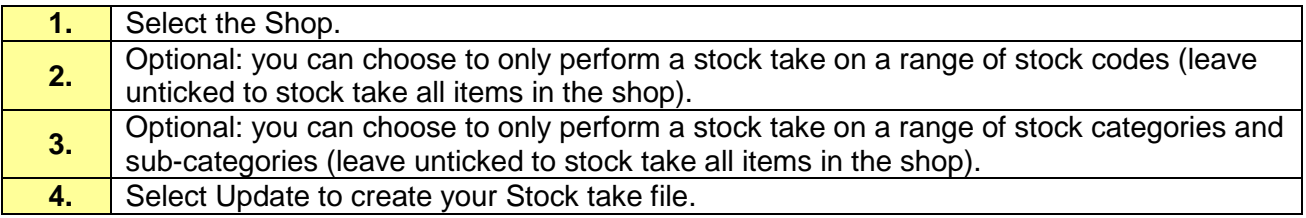

## <span id="page-2-0"></span>**Step 3: Stocktake Upload (Counting stock) - options**

Once you have 'frozen' the SoH figures you can then begin counting the stock. Stock can be counted in a variety of ways:

- Laptop & Scanner using a scanner attached to your laptop and scanning the items directly into the stock take upload.
- **Wireless Scanner**  using a scanner that can create a txt file of stock barcodes and counts, then import this txt file into the stock take upload.
- **Manually**  using pen and paper

### <span id="page-2-1"></span>**Option 1: Laptop and Scanner (Individually Scan or Select each Stock Item)** *Path: Stock > Read in Stocktake Barcodes > Stock Scan tab*

This option allows you to scan the item or manually select each stock item and then enter in the count under [Number Counted]

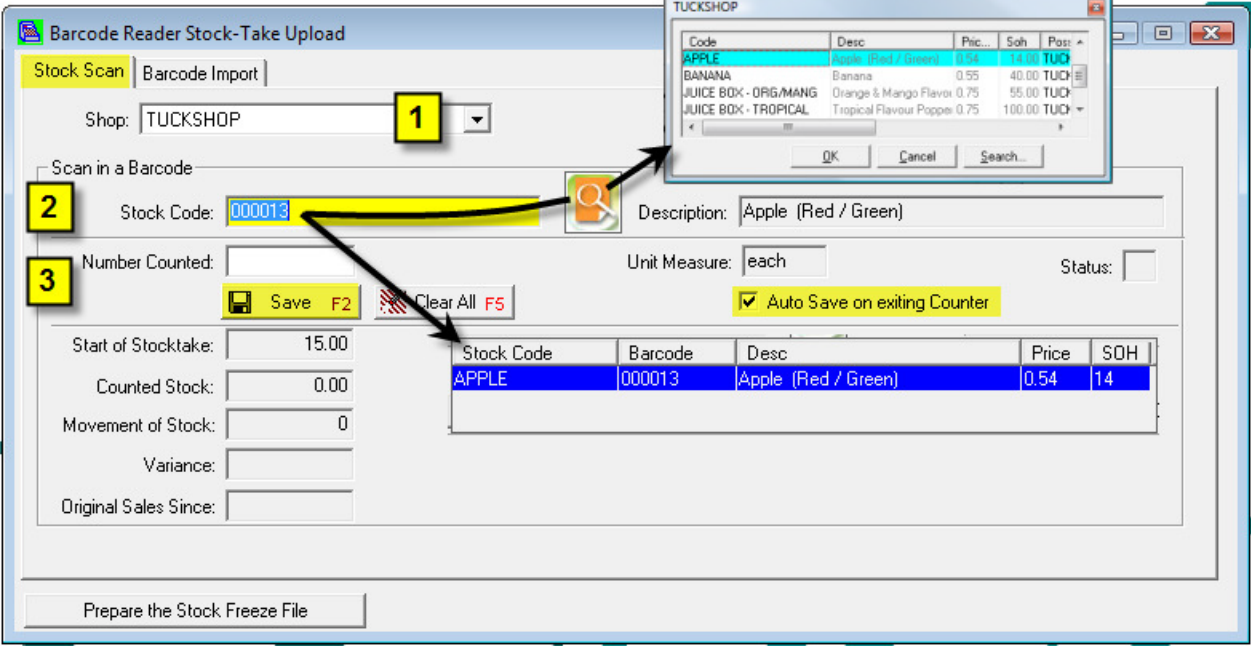

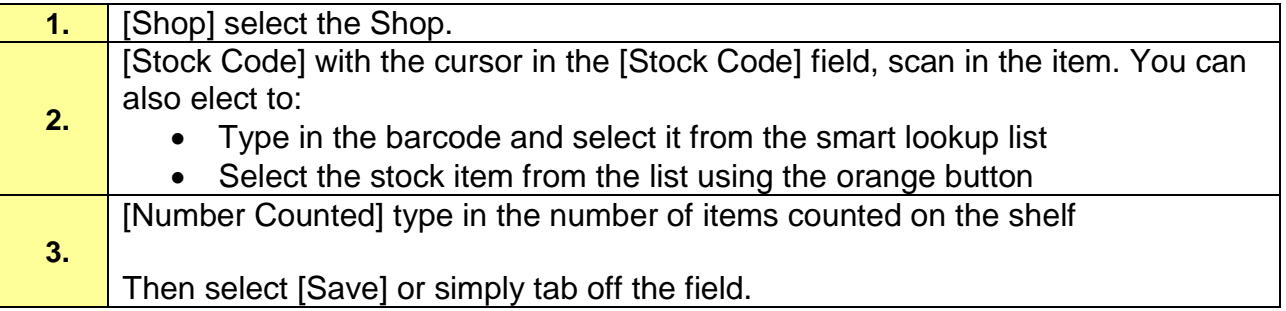

#### <span id="page-3-0"></span>**Option 2: Import from a Barcode Scanner**

#### *Path: Stock > Read in Stocktake Barcodes > Barcode Import tab*

If you have a portable barcode scanner that creates txt files you may choose to use this to scan all your stock on your shelves. Your scanner should then allow you to download a \*.txt file that contains a list of stock barcodes and the quantity scanned onto your computer.

**Step 1** Open the [Notepad program] and save the file e.g. Stocktake 20??

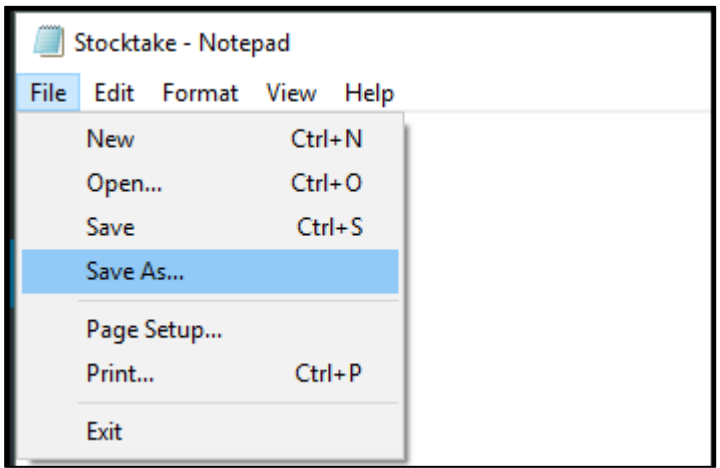

Scan your item with your Barcode reader

#### **Options:**

- 1. You can scan each item
- 2. Scan the item, then count items e.g. 12

In [Notepad] you would see your barcode e.g.

- 00013—then type ', 12' after it so it would look like this
- 3. Or you can do both as per example below:

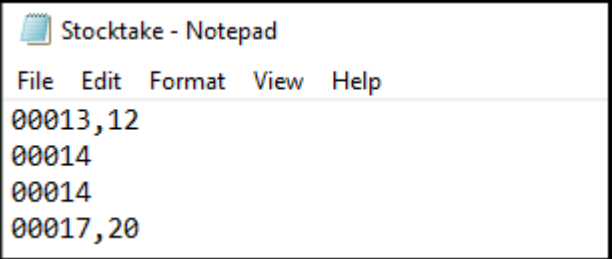

**Note:** You can save several different files and import when ready – you do not have to do the whole shop and then import.

Then open:

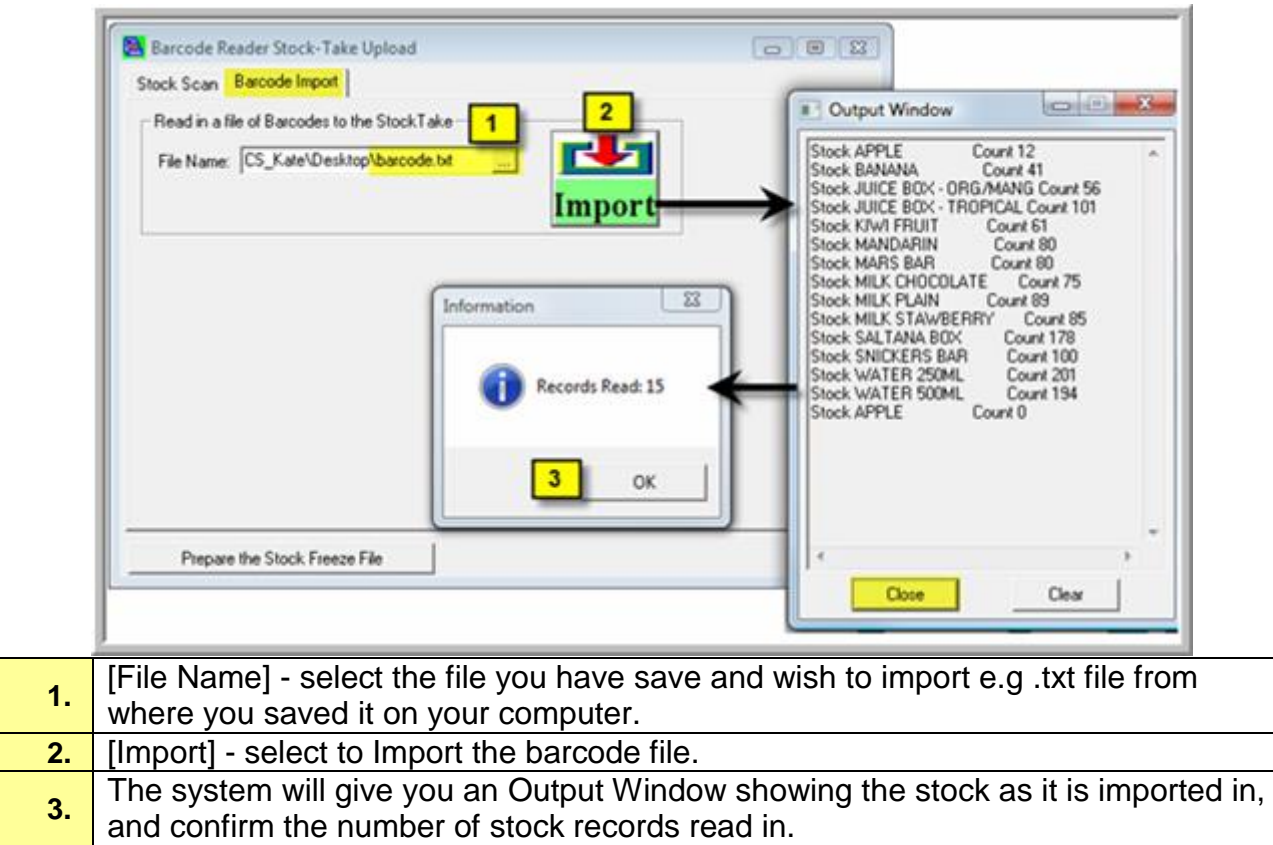

#### *Path: Stock > Read in Stocktake Barcodes > Barcode Import tab*

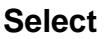

#### *Path: Stock > Stocktake*

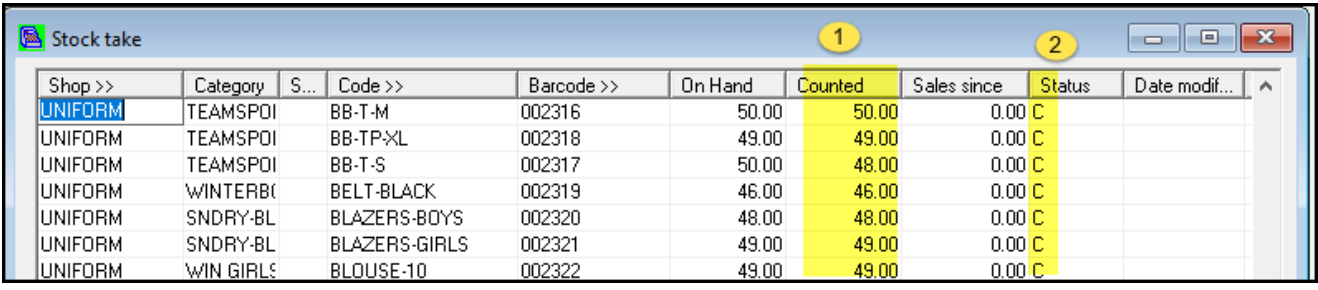

1. [Count] shows the number you have scanned

2. [Status] show 'C' - items that have been counted.

## <span id="page-5-0"></span>**Option 3: Manually enter stocktake** *Path: Stock > Stocktake*

#### Print the Stocktake Count Report

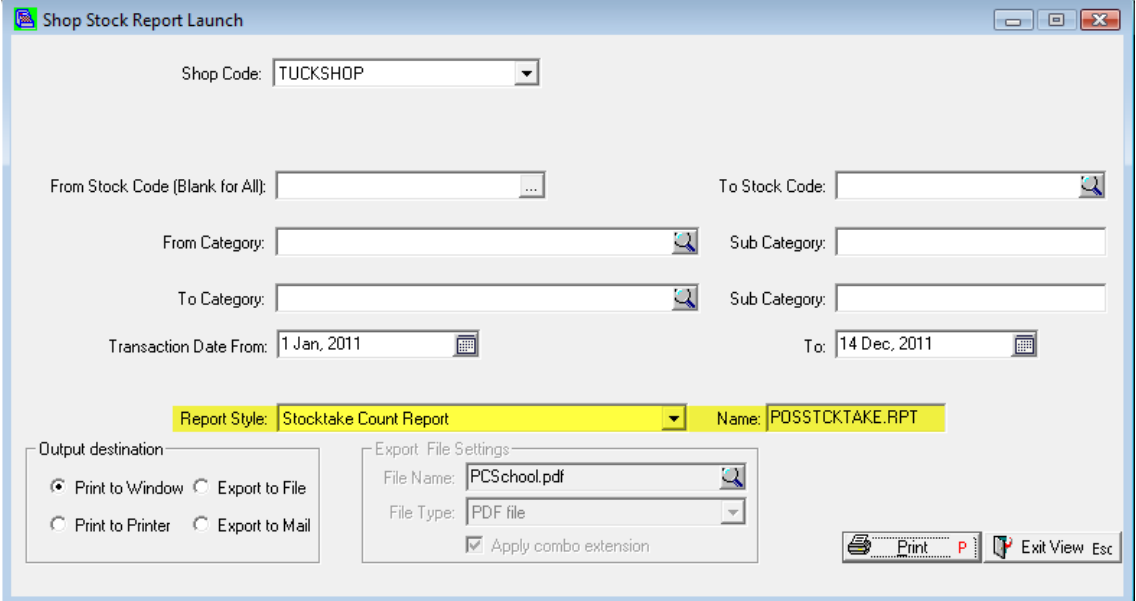

#### Using this printed report you can then write in the stocktake count for each item:

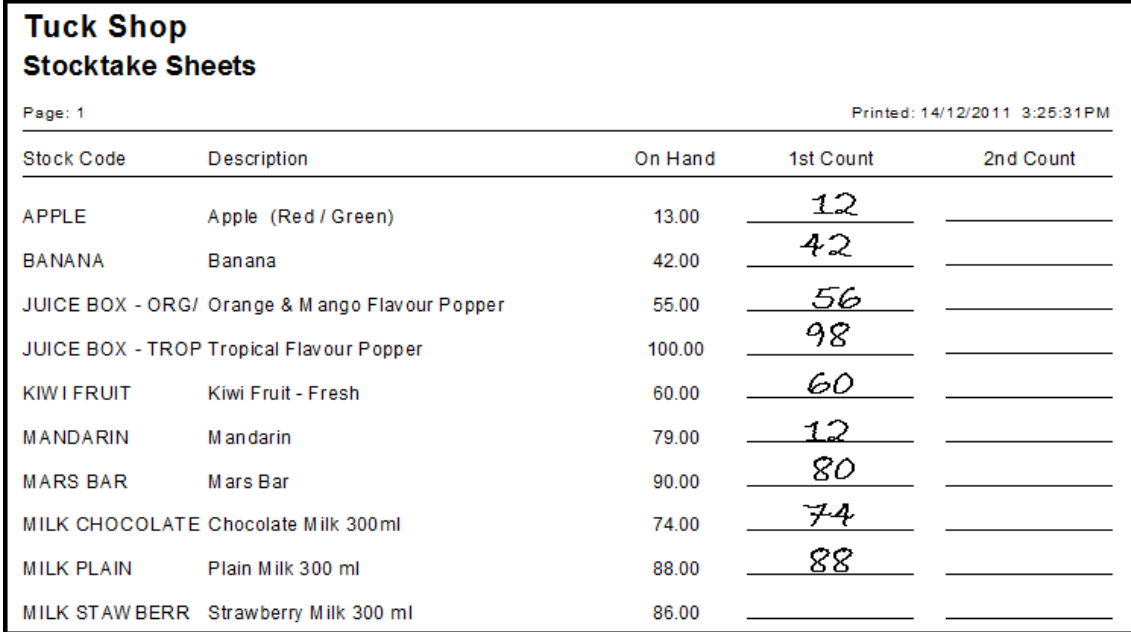

#### *Path: Stock > Stocktake*

From this printed report you can then type in your stocktake count figures via the Stocktake view:

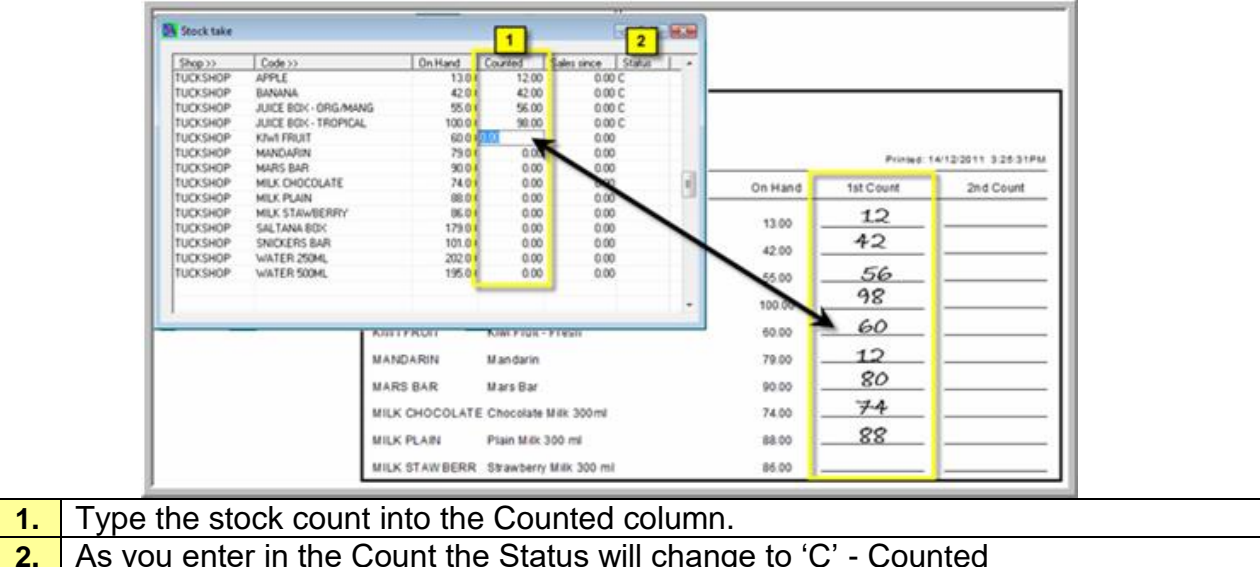

Note: This is where you can view your stock take freeze file with the current stock on hand. If you have entered in your stock take count using option 1 or 2 above it will also show figures in the 'Counted' column along with a 'Status' of C.

## <span id="page-6-0"></span>**Step 4: Backup after counting for Stocktake**

See manual:

[http://www.pcschool.net/wp-content/pcschool-uploads/tools\\_sysadmin/pcsqlbackup.pdf](http://www.pcschool.net/wp-content/pcschool-uploads/tools_sysadmin/pcsqlbackup.pdf) As then you can recover if necessary to when you have done your count.

## <span id="page-7-0"></span>**Step 5: Print Stock Variance Report**

#### *Path: Stock > Stock Reports*

As you scan in each item and enter in the stock count, the information will be updated in the Stocktake view. Once your stocktake count has been entered for all stock items it is then recommended that you print a Stocktake Variance Report.

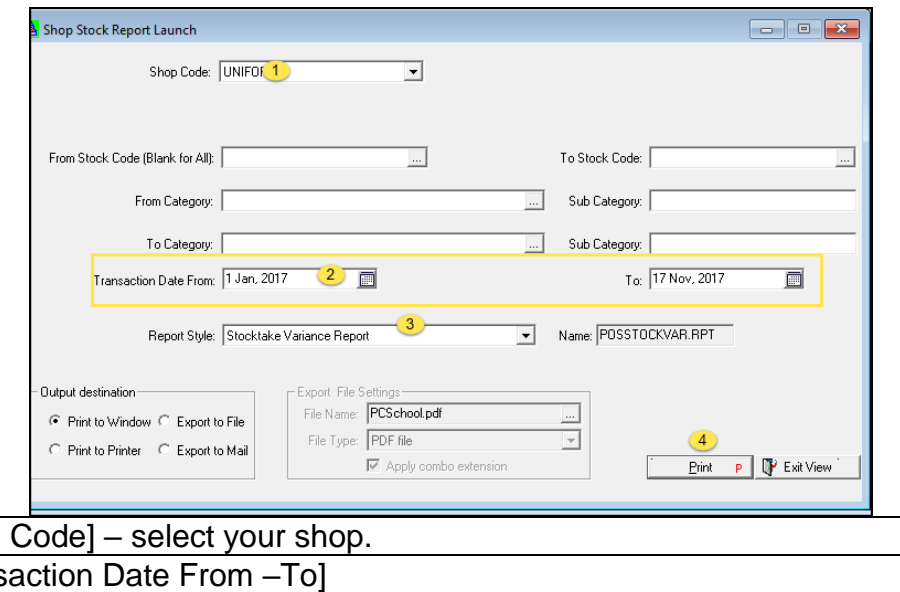

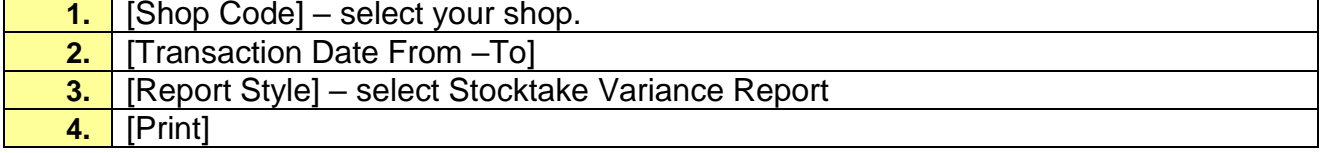

#### Example of report:

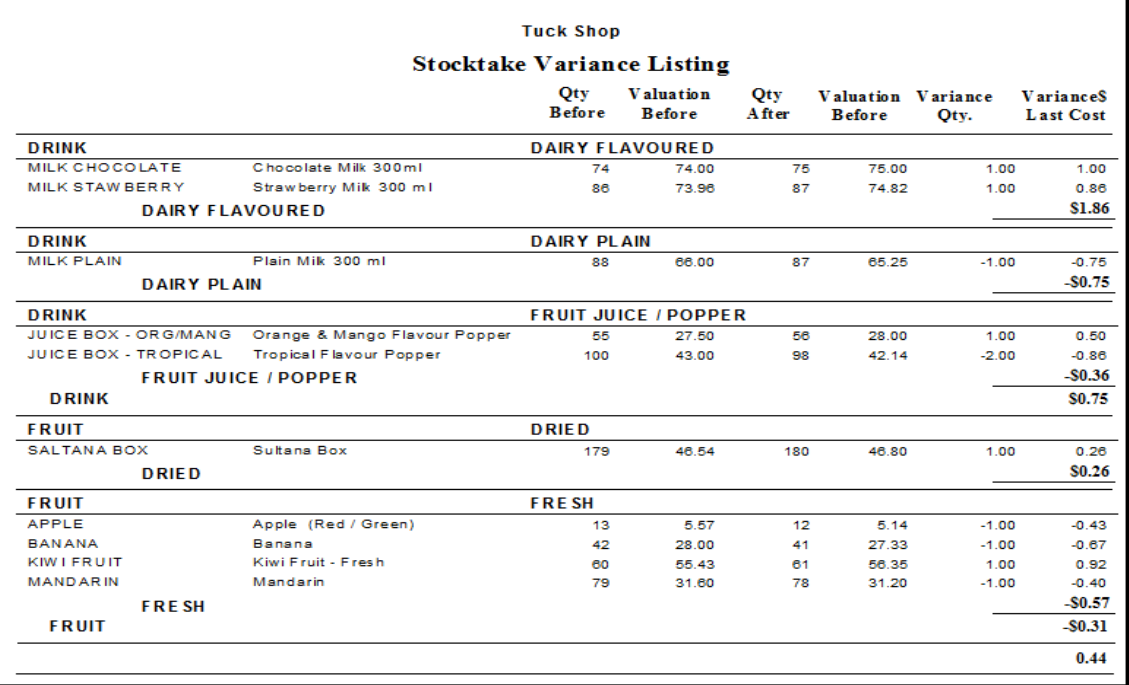

## <span id="page-8-0"></span>**Step 6: Sales Since**

#### *Path: Stock > Stocktake*

In the Stock take view you will see a 'Sales Since' column. This column will be updated automatically when you make any sales after creating the stock take freeze.

This means that if it is not practical to shut the shop down for the entire stock take period you can continue to make sales until you select to update following the stocktake.

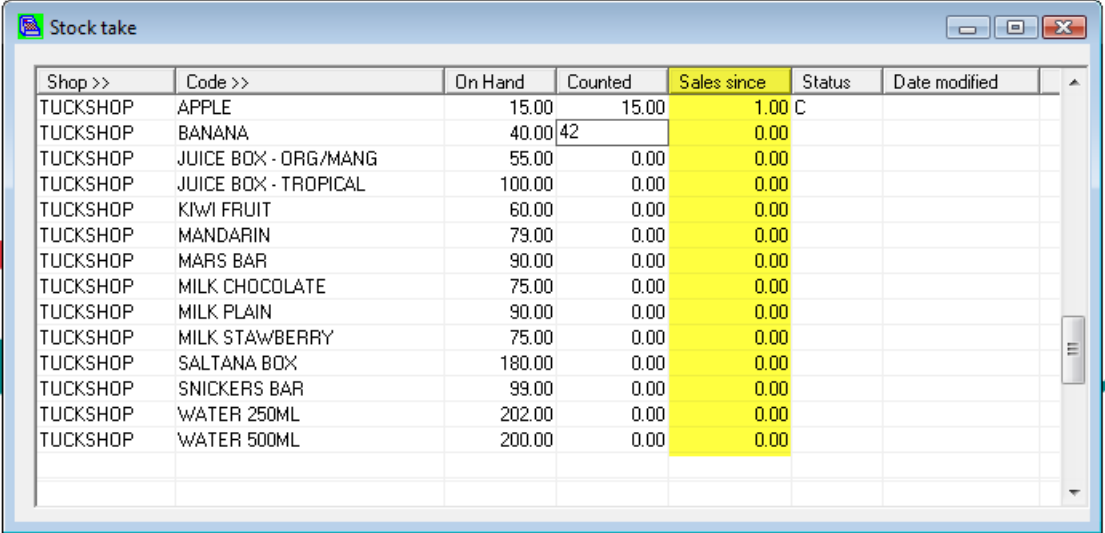

## <span id="page-9-0"></span>**Step 7: Update Following Stock Take**

#### *Path: Stock > Update Following Stocktake*

#### **It is recommended to make a backup of your POS files before proceeding with this next step.**

Once you have entered the count for all items using one of the three options above you are now ready to update your Stock on Hand figures with your stock take counts.

This routine will update your Master Stock File, replacing your current Stock on Hand (SoH) figures with the stocktake count figures.

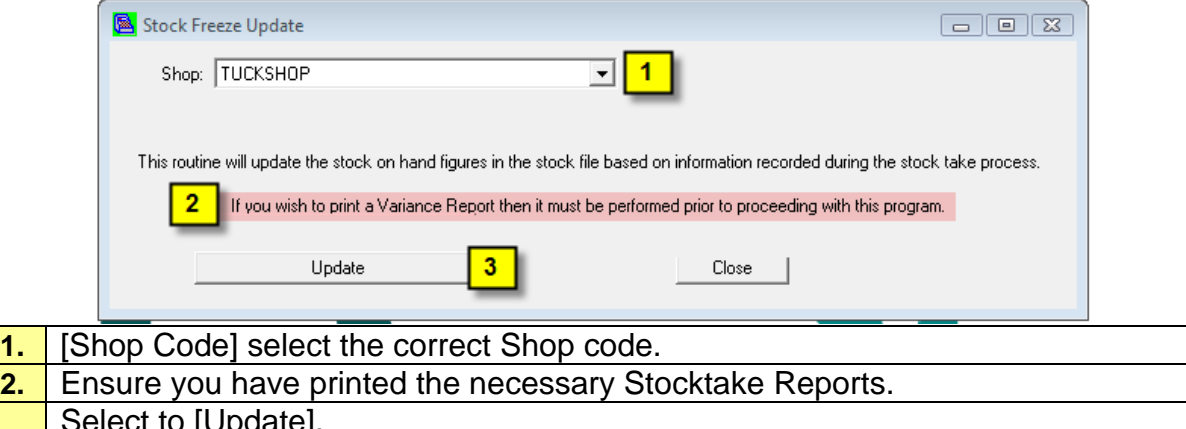

3. Select to [Update].<br>3. You will receive a 'Process Complete' message once the update is complete..

#### *Path: Stock > Stock View*

Once you have performed the 'Update Following Stock Take' your stock on hand figures in the Stock Files will now reflect your stock take count, less any stock sold since.

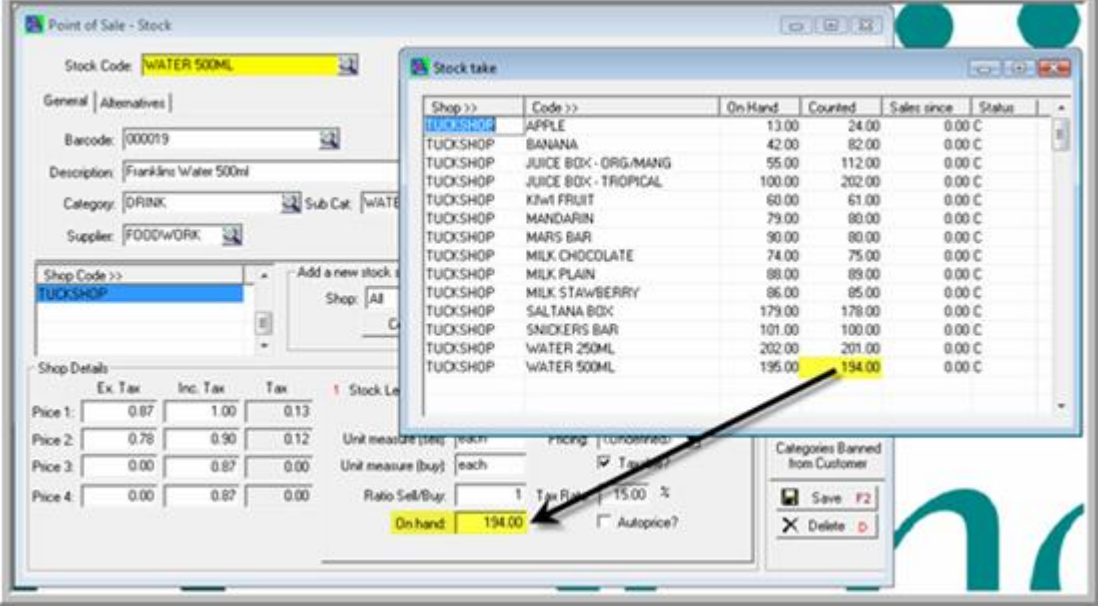